## **VULCAN** Problemy techniczne

## Jak zainstalować program WinSCP i pobrać dane?

## **Pobieranie plików z serwera za pomocą aplikacji WinSCP**

1. Pobierz i zainstaluj na komputerze, z którego będą pobierane dane, aktualną wersję aplikacji *WinSCP.* Informacje o programie i pliki instalacyjne znajdziesz na stronach:

[https://winscp.net](https://winscp.net/) – informacje o programie w języku angielskim <https://winscp.net/eng/docs/lang:pl> – informacje o programie w języku polskim <https://winscp.net/eng/download.php> – strona udostępniająca pliki do pobrania.

Istnieją dwie różne wersje programu:

**- Installation package** – standardowy pakiet z polskim instalatorem;

**- Portable executable** – wersja przenośna bez konieczności instalowania;

Instalacja wersji **Installation package** wymaga uprawnień administratora systemu Windows. W przypadku braku takich uprawnień można skorzystać z wersji przenośnej **Portable executable.** 

- 2. Uruchom program *WinSCP*.
- 3. W oknie **Zaloguj się** wprowadź dane:
	- w polu **Protokół pliku** ustaw pozycję **SCP**,
	- w polu **Nazwa hosta** wpisz **dialin.vulcan.pl,**
	- w polu **Numer portu** wpisz **9218**,
	- w polu **Nazwa użytkownika** wpisz numer licencji lub inny podany identyfikator, który przekazał Ci telefonicznie pracownik firmy VULCAN,
	- w polu **Hasło** wpisz hasło, które przekazał Ci telefonicznie pracownik firmy VULCAN,

a następnie kliknij przycisk **Logowanie**.

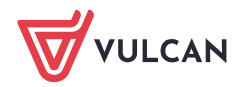

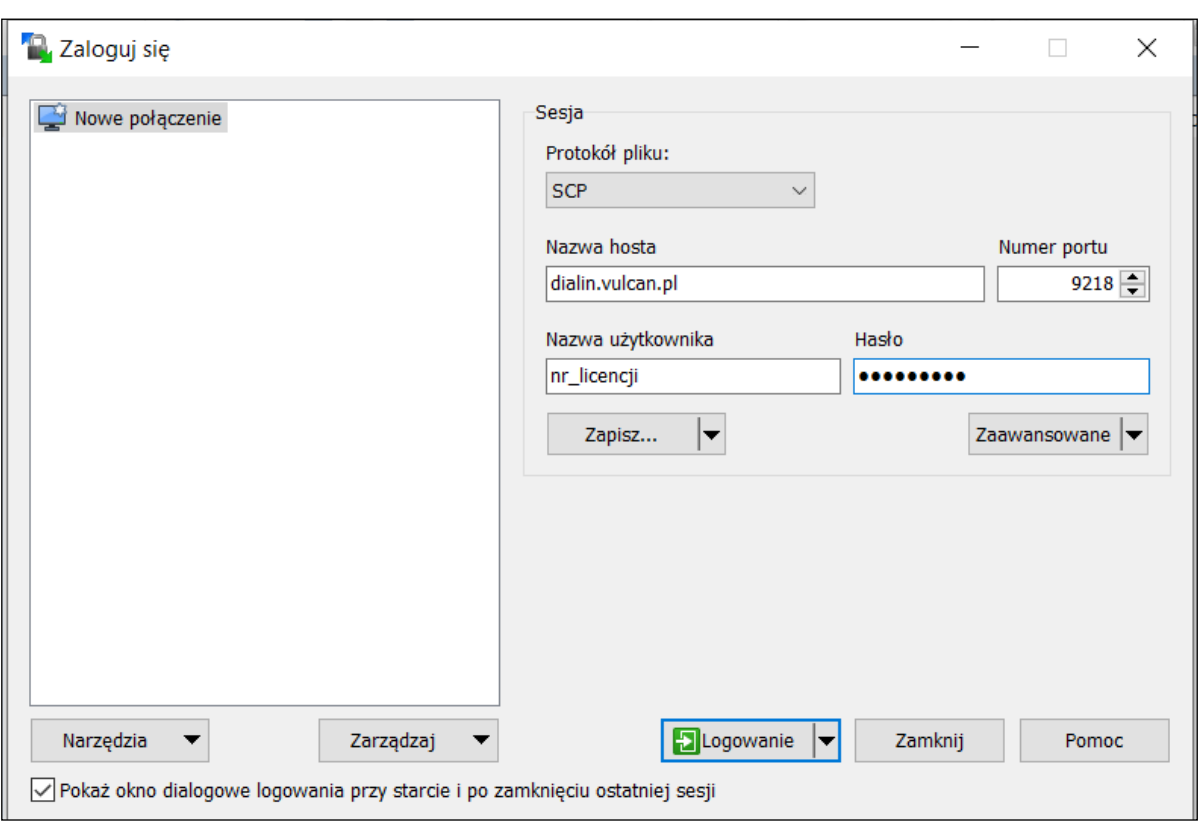

Po połączeniu się z serwerem w oknie programu *WinSCP* będziesz mógł przeglądać pliki na Twoim komputerze (panel po lewej stronie) lub pobrać wystawione dane (panel po prawej stronie).

4. Pobierz plik/dane do folderu na własnym komputerze, przeciągając go za pomocą myszki do panelu po lewej stronie.

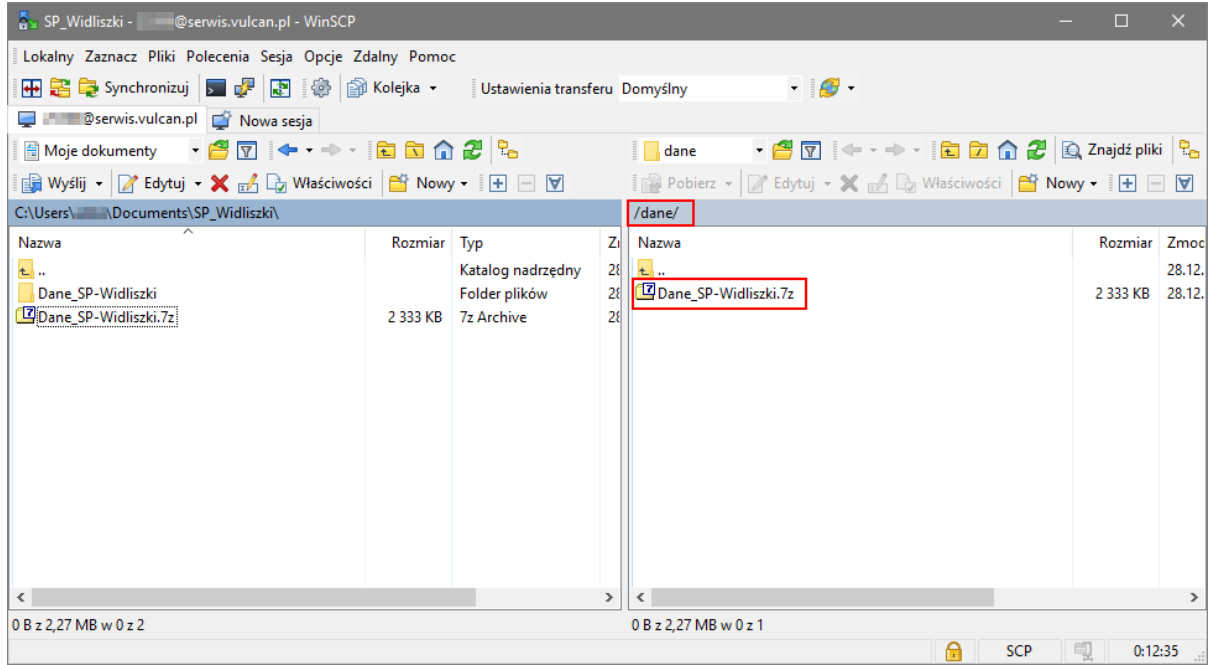

5. Zamknij program *WinSCP*.

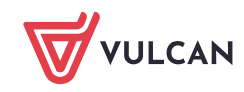

## **Czynności końcowe**

Po wykonaniu opisanych czynności usuń wystawiony plik/dane z serwera lub poinformuj pracownika firmy VULCAN, który się z Tobą kontaktował, aby usunął te pliki/dane.

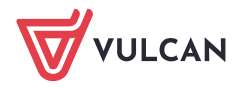